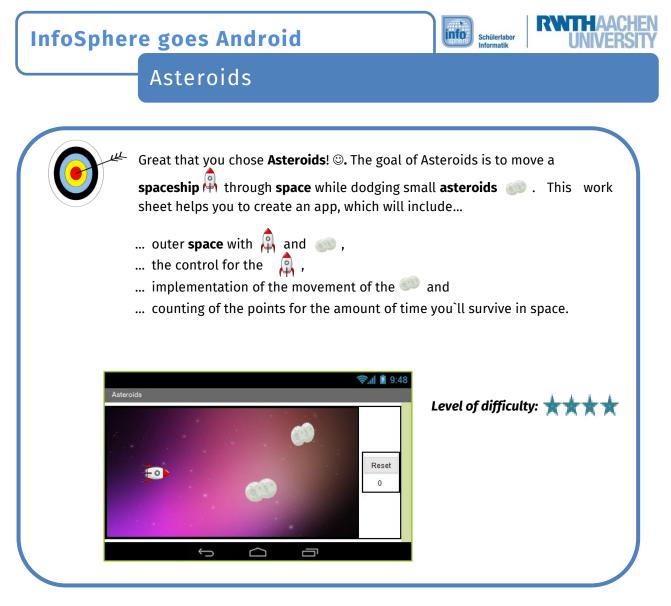

# Create a project

In order to get started with MIT App Inventor connect with its website and create a new project.

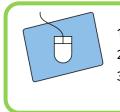

- 1.) Create your own project and name it appropriately.
- 2.) Connect the App Inventor with your cell phone.
- 3.) Start working within the **Designer**.

# The structure of your app

Now think about how your app should look like. Your app needs space for the following elements (which you will add to your app one by one):

- a *playing field* (area where spaceships move)
- a *reset button* (restarts the game)
- a **scoreboard** (which counts up your points).

That's quite a lot of stuff. If you want to fit all of the above into your app change the screen orientation from **Unspecified** to **Landscape**.

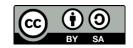

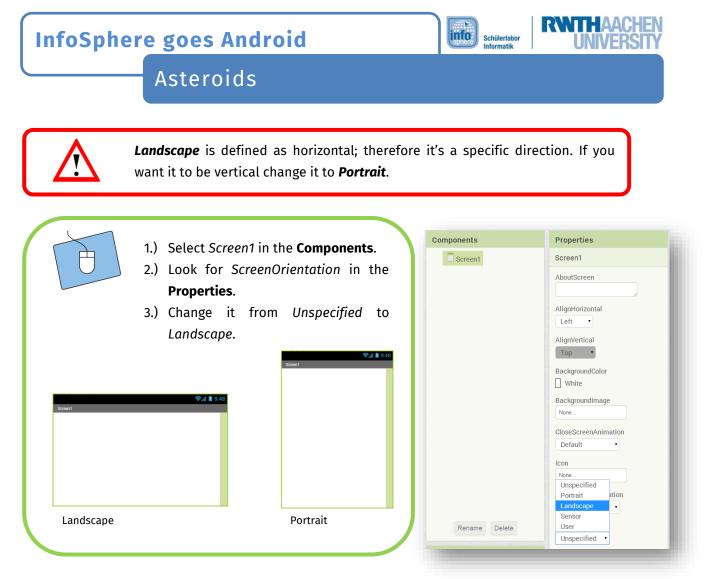

# The components of your app

Now you can start adding elements to your app and rearrange them with the help of the *Screen Arrangements*.

- For the *playing field* you need a *Canvas* 
  - You can find the **Canvas** in the *Palette* within *Drawings and Animation*.

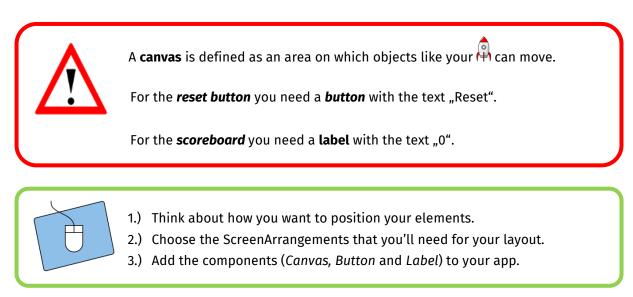

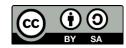

Asteroids

# The first test

Now that you have positioned all the necessary components in appropriate spots you should test how it's displayed on your smartphone.

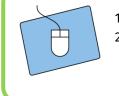

Start the app on your smartphone, if it isn't already running.
 Do you like the setup? If you do, just continue; otherwise change it until you like it.

info

Schülerlabor

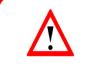

The app stays active on your phone. The App Inventor updates any changes you make and displays them immediately, so that you don't always have to restart the app.

# Don't forget to change the name ;)

Now that all the important components of your app are in place it is time to give them fitting names. This way you will have no problem to distinguish between them in the **Blocks-Editor**.

# A background for your playing field

Next create the outer space where your acan move around. Upload one (out of two possible) backgrounds from this folder:

#### Desktop / InfoSphere goes Android / Asteroids

Afterwards you have to assign the background to your canvas:

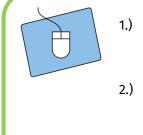

- Select the canvas in Components.
- 2.) In the Properties click on BackgroundImage and assign the background.png to the canvas.

Be careful! Sometimes you'll need to adjust the size of your elements by hand.

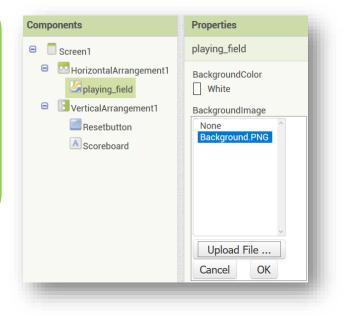

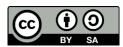

# InfoSphere goes Android

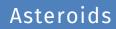

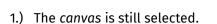

- 2.) In Properties look for Width and Height and change both to 300 pixels.
- 3.) Test it and change the number of pixels -if necessary- until it looks perfect on your smartphone.

| 300 pixels   |  |
|--------------|--|
| eight        |  |
| Automatic    |  |
| Fill parent  |  |
| ● 300 pixels |  |
| Cancel OK    |  |

info

Schülerlabor Informatik

# The spaceship

Next, we want to add the  $\stackrel{(a)}{\mapsto}$  to the playing field.

- 1.) Go to Drawing and Animation in the Palette.
- 2.) Drag an ImageSprite into the field.
- 3.) Change the name of the *ImageSprite*.
- 4.) Use the same folder as before to upload the  $\mathbb{A}$  and assign it to the *ImageSprite*.

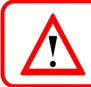

An *ImageSprite* is a special kind of image with the unique ability to move on a canvas.

The 🛱 is in default position on the playing field. In Properties you can get it's X- and Y-coordinates and also change them.

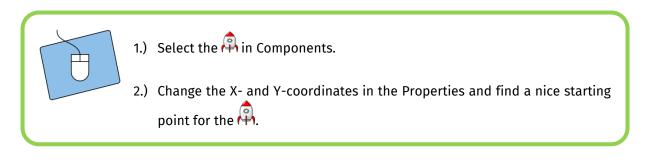

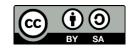

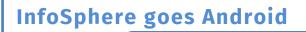

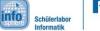

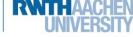

Asteroids

# The asteroids

Besides the  $\widehat{\mathbb{A}}$  you need some other **ImageSprites** to set the  $\widehat{\mathbb{A}}$  .

|   | 1.) Add two ImageSprites for your 🥯.                                                             |
|---|--------------------------------------------------------------------------------------------------|
| Ø | 2.) Upload the 🌕 image.                                                                          |
|   | <ol> <li>Assign the simage to your ImageSprites and position them in a good<br/>spot.</li> </ol> |
|   |                                                                                                  |

# A clock for the game

The last element you need to add is a *Clock*. You need a clock so that your *ImageSprites* can move around. You can find the clock in the Palette within the category *Sensors*.

A *Clock* is useful for many different things. For example to set a *TimeInterval*.
A *TimeInterval* will repeatedly trigger the function *Clock.Timer* for a set period of time.

- 1.) Drag a *clock* to the viewer.
- 2.) In *Components* select *clock* and change its *TimeInterval* value in *Properties* to 1000ms (1000ms equals 1 second).

| Properties            |  |
|-----------------------|--|
| Clock1                |  |
| TimerAlwaysFires<br>🕑 |  |
| TimerEnabled<br>🕑     |  |
| TimerInterval         |  |

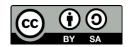

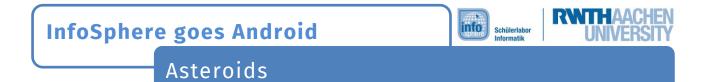

### The intermediate result

Your app should now look similar to this. If you have any questions, don't hesitate to ask an instructor.

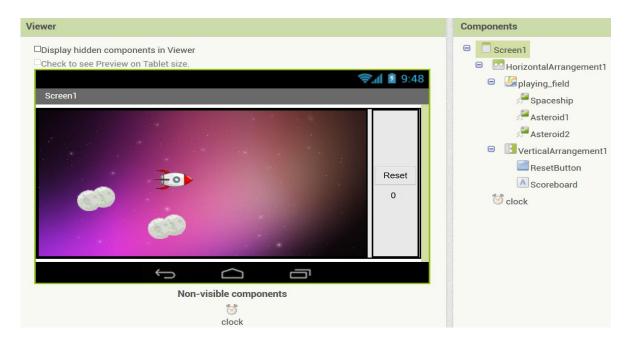

# That was quite a task so far ☺. Keep it going!

# The heading of the asteroids

An ImageSprite's *heading* takes values between *0* and *359* degrees.

The picture to your right gives you an idea of how the angles translate into movement directions of the ImageSprite.

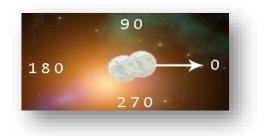

First the should move randomly on the playing field. Therefore two things need to be implemented:

- 1.) Randomly moving i head constantly towards a new destination.
- 2.) 💷 touching the edges of the playing field, bounce off and keep on flying.

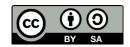

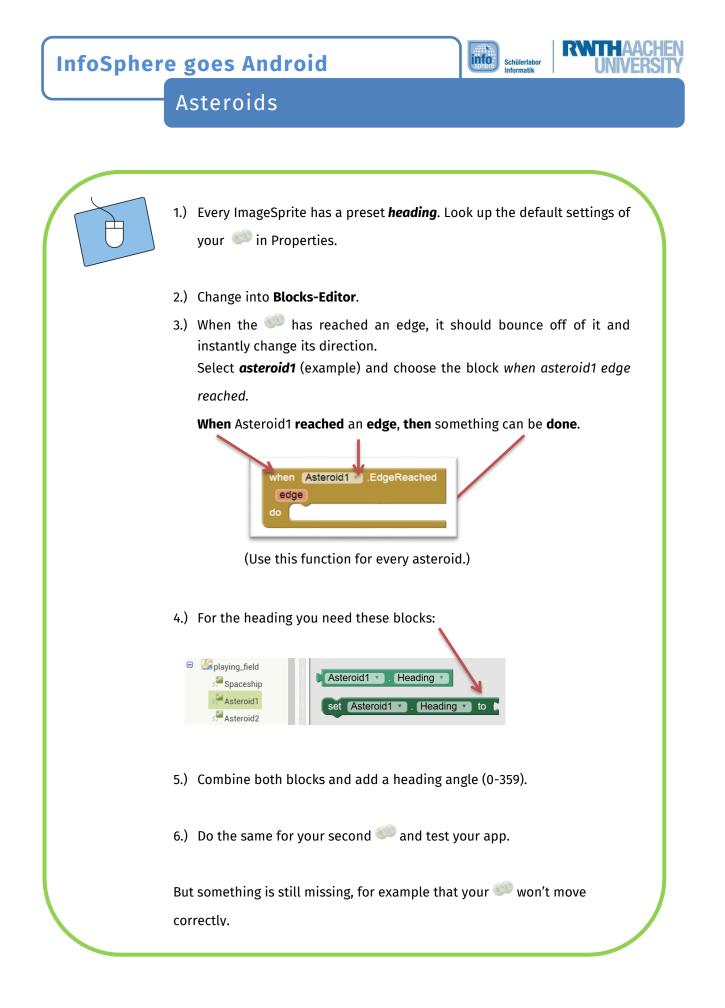

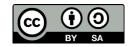

**InfoSphere goes Android** 

Asteroids

#### The speed of the asteroids

So far you've only set the heading of your (1), but their speed setting is still missing. To simplify matters set a default speed directly in Properties.

info

Schülerlabor Informatik

- 1.) Change the speed to a random value and test your app.
- 2.) Watch the movements of the *and* readjust their speed, if necessary.

# The random direction of the asteroids

To get the *solution* to move randomly after they have reached the edges of the playing field, you need to set a *random integer*. Find the appropriate function in the **Blocks-Editor** in *Built-in -> Math*.

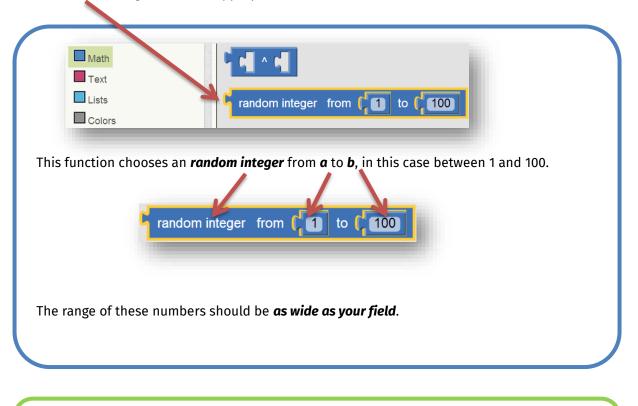

1.) Think about:

- a. Where you should implement the random numbers.
- b. What the range of these numbers should be.
- 2.) Try to come up with it yourself and frequently test your app.

If you're having difficulties feel free to ask your instructors!

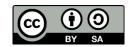

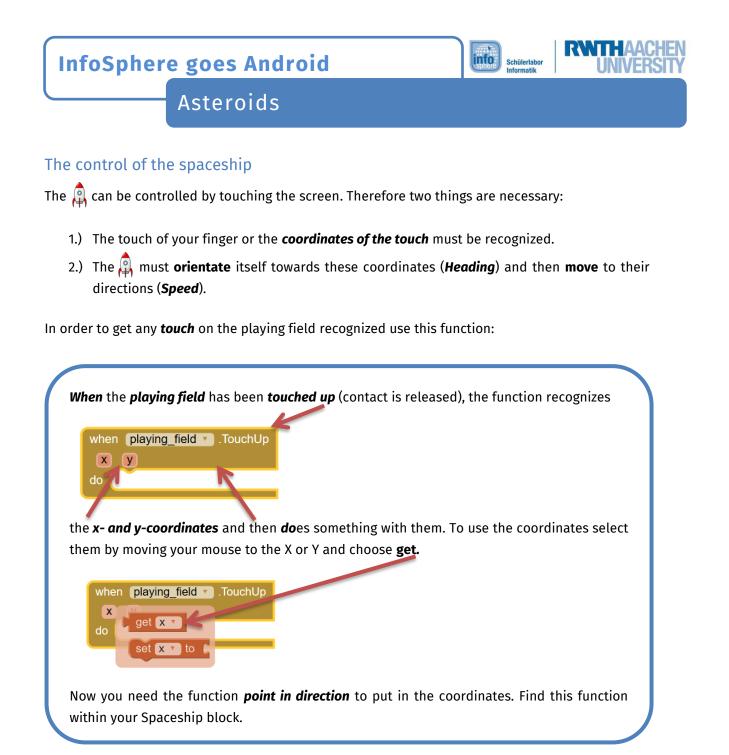

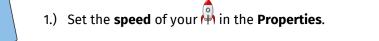

- 2.) Use the function above and change the **heading of the**  $\stackrel{}{\mapsto}$  to the **x- and y- coordinates** of the touch.
- 3.) Test your app. If the steering is working everything is going as planned.

Awesome! You've got it. We're almost at the finish line 😊

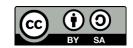

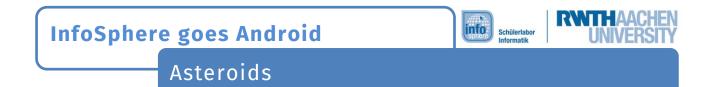

#### Increase the scoreboard/timer

To increment the **time** or **points**, you have to make sure that the label of the scoreboard is changed with the help of the function **Clock.Timer**. To increment the time increase the **numerical value** of the Label each time by 1.

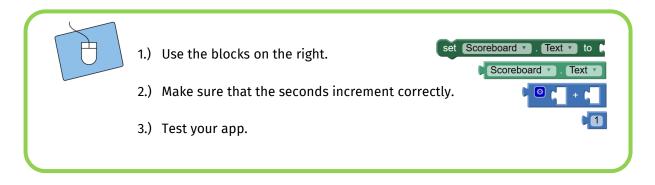

# Collision with an asteroid

Now let's have a look at our 🛱 colliding with an 🗼 . Consider the following:

- 1.) The app has to check whether a collision has happened or not.
- 2.) If a collision did happen the 🙌 has to explode.

An ImageSprite can check whether it has collided with another ImageSprite or not.

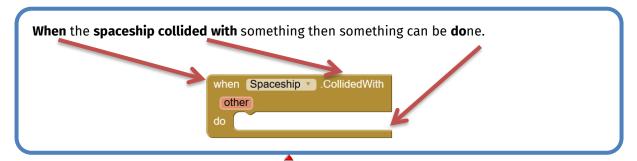

As soon as this happens the picture of the  $\overset{}{\mapsto}$  should change to an explosion and the speed of all ImageSprites should be set to 0.

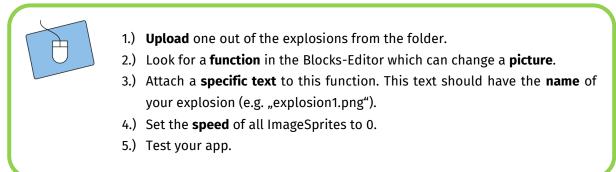

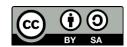

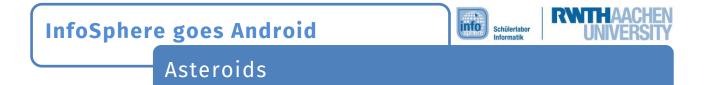

#### The Reset-button

Finally make sure that your game *can be reset* by adding a *reset button* to your app. *When* the reset button is pressed *then* all basic settings should be restored.

| when | ResetButton .Click |
|------|--------------------|
| do   | ·                  |
|      |                    |
|      |                    |

#### **Basic settings**

Now think about your basic settings. Is everything in order? This is what you know:

- 1) The scoreboard has a basic setting.
- 2) The 🙌 has a default position.
- 3) The 🔎 have default positions.

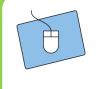

- 1.) Think about what has to be reset.
- 2.) Implement your ideas with the help of the *when ResetButton.Click* function.
- 3.) To change the positions of your ImageSprites use the *MoveTo* function.

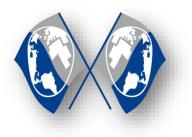

# Congratulations 🙂

You have successfully programmed an Asteroids-Game. On the next page you can find tips, tricks and suggestions on how you can expend your game even further. If you want to continue with your next game, talk to the instructors.

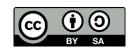

Asteroids

# Expansion

Here you can find some ideas on how to develop your game further:

#### Level of difficulty

You can add multiple buttons to control the level of difficulty of your game. E.g. the higher the difficulty, the faster the 🔊 or the slower the 🛱.

info

Schülerlabo

#### <u>A third asteroid</u>

After a certain period of time, you can have a third *spear*. For this, look up the present time as shown in the value of your labels. As soon as they reach a certain value, you make a third *spear* or rather visible. That is, the third *spear* existed from the start, but was invisible.

#### An end to the game..

... would be nice. Therefore create a new label, which displays 100 at the start of the game. Every time the *clock* is triggered reduced its value by 1.

If the value reaches 0, either reset the game or display a text which tells the player how many points he's got.

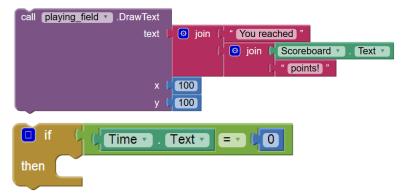

Don't forget to switch off the timer so that the spaceship and asteroids stop moving.

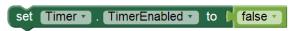

Hint: If you press the reset button the timer has to be switched on again and the text on the playing field has to be removed. Browse through the functions of the playing field, and find out how to clear them.

#### List of references:

https://pixabay.com/de/rakete-raumschiff-raumfähre-nasa-147466/
 https://pixabay.com/de/monde-zwei-planetengetriebe-295227/

- https://pixabay.com/de/sterne-raum-universum-431106/

O<sup>™</sup> ▲ D<sup>™</sup> - Source: InfoSphere

any other graphics are screenshots of the App Inventor (http://appinventor.mit.edu/explore/)

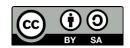